### **ES · Una vez introducida la red, deberás conectarte a la red que genera el dispositivo; esta red tendrá un nombre que comienza por SmartLife y un número asociado al producto. Una vez conectado a esta red, ve hacia atrás en tu teléfono móvil. Una vez realizados estos pasos, vuelve al paso 6.**

**EN ·** Once you have entered the network, please connect to the network generated by the device; this network will have a name that starts with SmartLife and a number associated with the product. Once connected to this network, press return on your smartphone. Once these steps have been completed, go back to step 6. 8<br>
BS · Una vez introducida la red, deberás conectarte a la red que<br>
genera el dispositivo; esta red tendrá un nombre que comienza<br>
por SmartLife y un número asociado al producto. Una vez<br>
conectado a esta red, ve hacia at

**PT ·** Uma vez introduzida a rede, deverá ligar-se à rede criada pelo dispositivo; esta rede irá ter um nome que começa por Smartlife e um número associado ao produto. Uma vez ligado a esta rede, volte atrás no seu telemóvel. Uma vez realizados estes passos, volte ao passo 6.

**FR ·** Une fois le réseau saisi, vous devez vous connecter au réseau que génère l'appareil ; ce réseau aura un nom qui commence par SmartLife et un numéro associé au produit. Une fois connecté à ce réseau, faites retour sur votre téléphone portable. Une fois ces étapes terminées, retournez à l'étape 6.

**DE ·** Sobald das Netzwerk eingegeben wurde, müssen Sie eine Verbindung mit dem Netzwerk herstellen, das das Gerät generiert; dieses Netzwerk hat einen Namen, der mit SmartLife

- **ES · Accede al panel de control del dispositivo para visualizar las diferentes opciones.**
- **EN ·** Go to the device's control panel to see the different options.
- **PT ·** Vá até o painel de controle do dispositivo para ver as diferentes opções.
- **FR ·** Accédez au panneau de commande du périphérique pour afficher les différentes options.
- **DE ·** Wechseln Sie zum Bedienfeld des Geräts, um die verschiedenen Optionen anzuzeigen.
- **IT ·** Vai al pannello di controllo del dispositivo per vedere le diverse opzioni.

**EN**  $\cdot$  If there are problems with this synchronization, you can synchronize in AP mode; to do this, when the led is flashing quickly, you must push the button for 8 seconds, then it will start to flash slowly; then select "AP mode" in the upper right corner. Confirm and enter the network that the device will connect to.

- 1º **ON/OFF** / Switch / Conmutador / Interrupteur / Schalter / Interruttore
- 2º **Temporizador** / Timer / Cronômetro / Minuteur/ Timer/ Timer
- 3º **Cuenta atrás** / Countdown / Contagem regresiva / Compte à rebours / Countdown / Conto alla rovescia
- 4º **Consumo eléctrico** / Power consumption / Consumo de energia / Consommation d'énergie / Energieverbrauch /

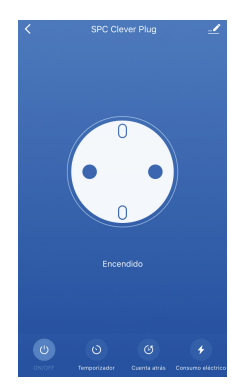

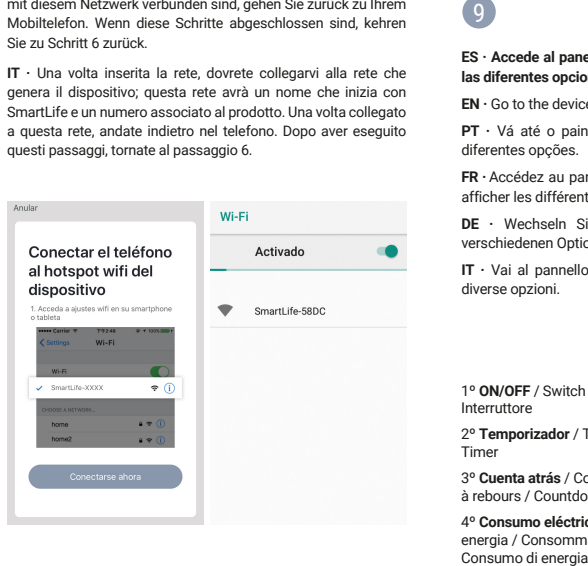

Mobiltelefon. Wenn diese Schritte abgeschlossen sind, kehren Sie zu Schritt 6 zurück.

**IT ·** Una volta inserita la rete, dovrete collegarvi alla rete che genera il dispositivo; questa rete avrà un nome che inizia con SmartLife e un numero associato al prodotto. Una volta collegato a questa rete, andate indietro nel telefono. Dopo aver eseguito questi passaggi, tornate al passaggio 6.

**ES · En caso de tener problemas con esta sincronización, puedes realizar una sincronización en modo AP; para realizarla, estando el led parpadeando rápidamente, debes pulsar el botón durante 8 segundos y este empezará a parpadear lentamente;**  después selecciona el "modo AP" en la esquina superior **derecha. Confirma e introduce la red a la que vas a conectar el dispositivo.**

Copyright © 2020. Smart Products Connection S.A. All rights reserved. **spc.es**

**PT ·** No caso de ter problemas com esta sincronização, é possível realizar uma sincronização em modo AP para fazer isso, quando o led estiver piscando rapidamente, você deve pressionar o botão por 8 segundos e começará a piscar lentamente; depois selecione "Modo AP" no canto superior direito. Confirme e introduza a rede à qual vai ligar o dispositivo.

**FR ·** En cas de problèmes avec cette synchronisation, vous pouvez effectuer une synchronisation en mode AP ; pour ce faire, lorsque la led clignote rapidement, vous devez appuyer sur le bouton pendant 8 secondes, puis il commencera à clignoter lentement; puis sélectionnez "Mode AP" dans le coin supérieur droit. Confirmez et entrez le réseau auquel vous allez connecter le dispositif.

**DE ·** Falls Sie Probleme mit dieser Synchronisation haben, können Sie eine Synchronisation im AP-Modus durchführen; Wenn die LED schnell blinkt, müssen Sie die Taste 8 Sekunden lang drücken. Wählen Sie dann "AP-Modus" in der oberen rechten Ecke. Bestätigen Sie und geben Sie das Netzwerk ein, mit dem Sie den Gerät verbinden wollen.

**IT ·** Nel caso in cui ci siano problemi con questa sincronizzazio ne, potete effettuare una sincronizzazione in modalità AP; per fare ciò, quando il led lampeggia rapidamente, è necessario premere il pulsante per 8 secondi, quindi inizierà a lampeggiare lentamente; quindi seleziona "Modalità AP" nell'angolo in alto a destra. Confermate e inserite la rete alla quale collegherete il dispositivo.

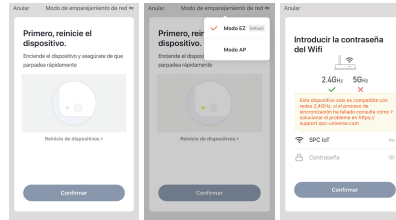

**ES ·** Para consultar más detalles sobre el funcionamiento de este equipo o cualquier duda técnica, visita: **support.spc.es**  Teléfono: **+34 944 58 01 78**

- EN: To see more details about the operation of this device or any other technical query, go to: **support.spc.es**
- PT: Para mais informações relativas ao funcionamento deste equipamento ou para qualquer esclarecimento técnico, visite: **support.spc.es** Telefone: **+351 308 805 245**
- FR: Pour en savoir plus à propos du fonctionnement de cet appareil ou pour répondre à vos questions d'ordre technique, rendez-vous sur le site: **support.spc.es**
- DE: Weitere Informationen zur Handhabung dieses Geräts oder etwaige technische Fragen finden Sie unter: **support.spc.es**
- IT: Per consultare maggiori dettagli sul funzionamento dell'apparecchio o per qualsiasi domanda tecnica, visita **support.spc.es**

# **SPC**

 $\circ$ .es  $\bullet$   $\bullet$   $\bullet$   $\bullet$ 

### 7

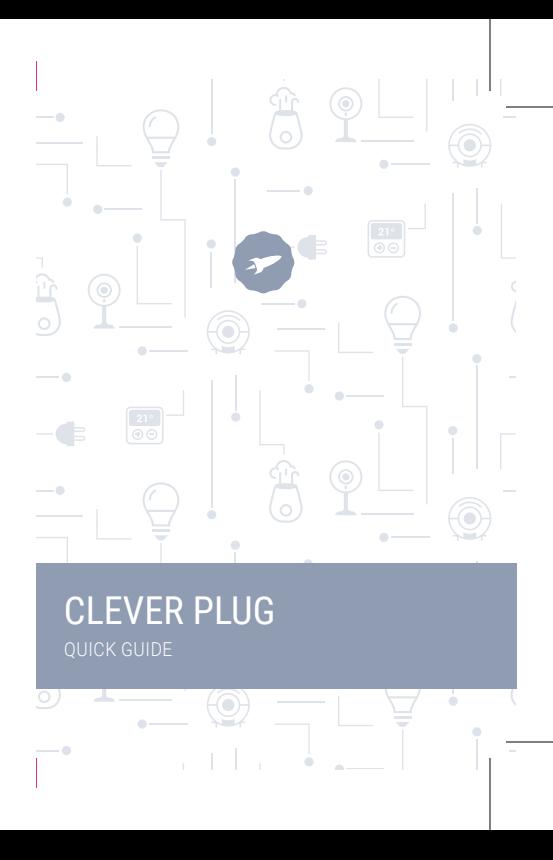

## 1

**ES · Descarga la App SPC IOT - Instálala - Crea tu cuenta / Inicia sesión.**

**EN** · Download the SPC IOT App - Install - Create account / Login.

**PT ·** Descarrega a App SPC IOT - Instala - Cria a tua conta / Login.

**FR ·** Téléchargez l'APP SPC IOT- Installez-la - Créez votre compte / Connexion.

**DE ·** SPC IOT App herunterladen-App installieren-Konto erstellen-Anmelden.

**IT ·** Scarica la APP SPC IOT-Installala-Crea il tuo account-Acce di.

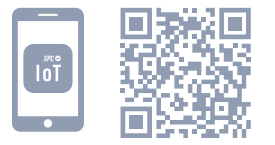

### **ES · Crea tu familia y las habitaciones de tu casa.**

**EN ·** Create your family and the rooms in your house. **PT ·** Crie a sua família e as divisões da sua casa. **FR ·** Créez votre famille et les pièces de votre maison. **DE ·** Fügen Sie Ihre Familie und die Zimmer Ihres Hauses hinzu.

**IT ·** Crea la tua famiglia e le stanze della tua casa.

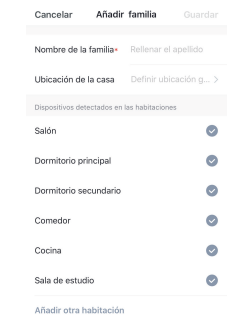

#### **ES · Añade tu di spo siti v o .**

- **EN** · Add your device.
- **PT**  $\cdot$  Adicione o seu dispositivo.
- **FR** · Ajouter votre appareil.
- **DE** · Fügen Sie Ihr Gerät hinzu.
- **IT** · Aggiungere un dispositivo.

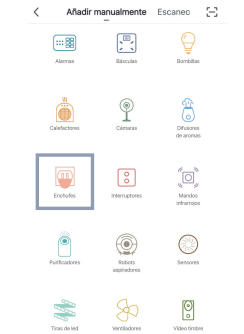

### **ES · Sincroniza tu dispositivo con la App SPC IoT.**

- **EN ·** Sync your device with the SPC IoT App.
- **PT ·** Sincronize o seu dispositivo com a aplicação SPC IoT.
- **FR ·** Synchronisez votre appareil avec l'application SPC IoT.
- **DE ·** Synchronisieren Sie Ihr Gerät mit der App SPC IoT.
- **IT ·** Sincronizza il tuo dispositivo con la App SPC IoT.

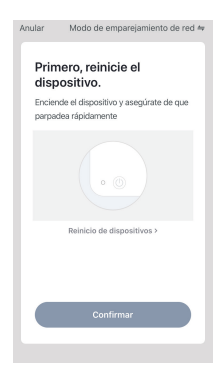

#### **ES · Conecta el dispositivo y comprueba que el led parpadea rápidamente. En caso de que el led no parpadee, mantén pulsado el botón durante aproximadamente 8 segundos.**

**EN ·** Turn the device on and check that the led indicator is flashing quickly. If the indicator does not flash automatically, press the button for approximately 8 secs until the indicator starts to flash.

**DE ·** Stellen Sie eine Verbindung zum WLAN Netz mit 2,4 GHz Ihres Hauses her (Netze mit 5 Ghz werden nicht unterstützt) - Eine Prozentzahl wird angezeigt. Sobald sie 100 % erreicht, wurde das Gerät erfolgreich hinzugefügt. **ES** - Introduce la red Wi-Fi de 2,4Ghz de tu casa<br>soportadas) - se mostrará un porcentaje, cu<br>100% el dispositivo se habrá añadido con éxito<br>**EN** - Enter your home's Wi-Fi 2.4Ghz network<br>ont supported) - a progress indica

**PT ·** Ligue o dispositivo e verifique que o indicador de led pisca rapidamente. Se o indicador não piscar automaticamente, pressione o botão durante aproximadamente 8 segundos até que o mesmo comece a piscar.

**ASISTENTES DE VOZ** Amazon Alexa Google Assistai **FR ·** Allumez l'appareil et vérifiez que le voyant led clignote rapidement. Si le voyant ne clignote pas automatiquement, appuyez sur le bouton pendant environ 8 secondes jusqu'à ce que le voyant commence à clignoter.

**DE ·** Schalten Sie das Gerät ein und überprüfen Sie, ob die led Anzeige in kurzen Abständen blinkt. Wenn die Anzeige nicht automatisch blinkt, halten Sie die ca. 8 Sekunden lang gedrückt, bis die Anzeige zu blinken beginnt.

**IT ·** Accendete il dispositivo e verificate che l'indicatore del led lampeggi rapidamente. Se l'indicatore non lampeggia automaticamente, premete il tasto per circa 8 secondi.

## 2

### 3

# 4

## 5

**ES · Introduce la red Wi-Fi de 2,4Ghz de tu casa (redes 5Ghz no soportadas) - se mostrará un porcentaje, cuando llegue al 100% el dispositivo se habrá añadido con éxito.**

**EN ·** Enter your home's Wi-Fi 2.4Ghz network (5Ghz networks not supported) - a progress indicator with a percentage will be shown, when it reaches 100% the device will have been successfully added.

**PT ·** Introduza a rede Wi-Fi de 2,4Ghz de sua casa (redes de 5Ghz não são suportadas) - será apresentada uma percentagem, e quando chegar a 100% o dispositivo terá sido adicionado com sucesso.

**FR ·** Introduisez le réseau Wi-Fi 2.4Ghz de votre domicile (réseaux 5Ghz non supportés) - un pourcentage s'affichera, lorsqu'il atteindra 100% l'appareil aura été ajouté avec succès.

**IT ·** Inserisci il red Wi-Fi da 2.4Ghz della tua casa (reti 5Ghz non supportate) - comparirà una percentuale, quando arriva al 100%

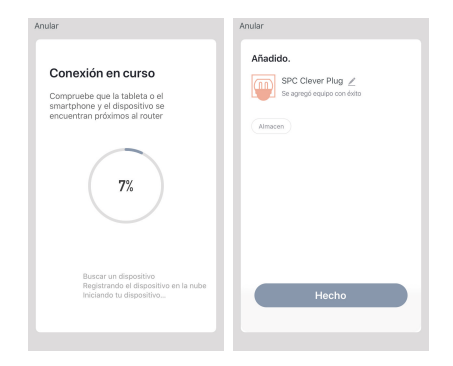

**C O M P A T I BILIDADE S**

**OTROS**

 $\left[\begin{array}{cc} \cdot & \cdot \\ \cdot & \cdot \end{array}\right]$  GDPR E

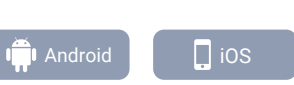